# Mobilita **Rychlý start T UC-One Komunikátor pro Windows**

**Video**

**Přítomnost (Presence)**

 $\Box$ e $\mathsf{X}$ 

 $\overline{\phantom{0}}$ 

Poloha k zveřejnění: PRAGUE, CZECH REPUBLIC 16:08

Zveřejnit polohu Žádná poloha

**Konferenc**

**Hlas**

**Sdílení**

**Krátké zprávy**

> **Business Communicator GTS UC-One**

255723147@cz.in.gtsce.com

Verze: 20.0.2.153-GTS · Nápověd:

Zadeite své hesic

pracovní místo

ra<br><sup>os</sup>

sovat Video hovo  ${\bf Chat}$  Sdílené

Komunikátor pro tablet

Siednocená komunikace **Obsazenosti linkv** 

## Instalace aplikace T UC-One (Windows)

- 1. Stáhněte si klientský software pro Windows na portále https://hlas-navody.t-mobile.cz/ip-komplet-telekonference, záložka návody a instalátory T UC-One (česky).
- 2. Instalujte aplikaci na váš počítač.
- 3. Spusťte aplikaci.

## Prvotní nastavení aplikace T UC-One

- 1. Zadejte adresu serveru: "https://centrex.gts.cz/bc/pc".
- 2. Zadejte uživatelské telefonní číslo následované "@cz.in.gtsce.com". (např. 225225225@cz.in.gtsce.com)

**KE Moje poloha** 

O Použít manuální polohu

Nastavit polohu

- 3. Zadejte své heslo, které jste obdrželi při zřízení služby.
- 4. Přihlaste se.

Při první přihlášení prosím odsouhlaste aplikaci přístup do MS Outlook. Díky tomu budete mít v aplikaci k dispozici vaše kontakty a v případě, že máte naplánovanou schůzku se změní váš presence status do stavu "Na jednání". Dále prosím dle svého uvážení dejte souhlas k odesílání informace o vaší poloze, kterou pak uvidí vaši kolegové.

## Přidání interních kontaktů

- 1. Zadejte část jména do vyhledávacího pole.
- 2. Klikněte na ikonu Přidat kontakty (Přidat).

### Volání pomocí aplikace T UC-One

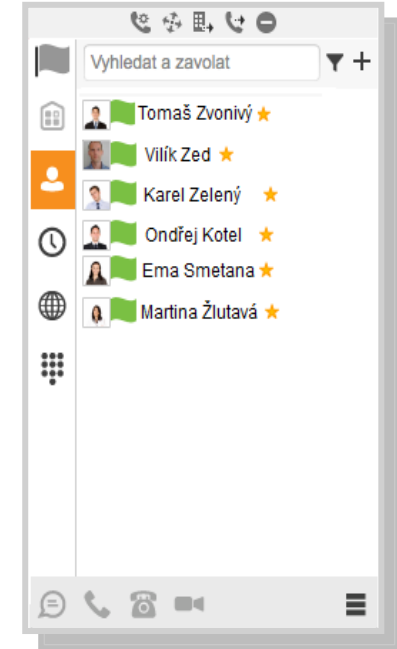

Před zveřejněním údajů o noloze se vždy dotázat

1. Klikněte na ikonu klávesnice vedle vyhledávacího pole.

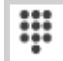

2. Vytočte číslo, jako byste používali stolní telefon (zkrácené číslo nebo externí číslo – s nulou nebo bez 0).

.<br>Aplikace vaší polohu určuje automaticky vždy, když zjistí změnu polohy. Můžete buď nechat zveřejnit<br>automaticky určenou polohu, nebo můžete nastavit popis polohy a časové pásmo ručně.

Žádný čas

⊙ Použít automatickou polohu: PRAGUE, CZECH REPUBLIC 16:08

Volání z telefonu, volání z počítače, video volání nebo chat

- 1. Vyznačte požadovaný kontakt.
- 2. Klikněte dole na funkci, kterou chcete provést.

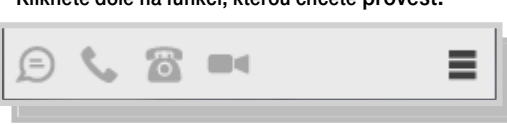

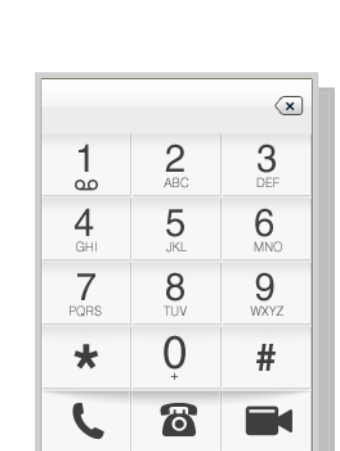